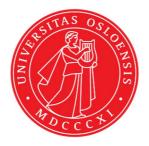

# KJM 9250

## $Proton T_2 \, Spectra \, on \, the \, AVI600 \, and \, AVII \, Spectrometers$

Version 5.0

# Topspin 1.3 Windows XP AVI600 Topspin 2.1 Windows 7 AVII600

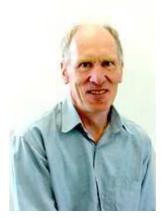

© Professor Emeritus Alistair Lawrence Wilkins, University of Waikato, New Zealand. April 2018

### Proton T<sub>2</sub> Spectra on the AVI-600 and AVII-600

#### **1.0 Introduction**

An **awprotont2** parameter set and linked **VCLIST** file from which a **VDLIST** file <u>must</u> be calculated prior to processing a  $T_2$  data set have been set up on the AVI-600 and AVII-600 spectrometers running under TS2.1 and TS3.2 respectively.

The parameter sets have D1 = 10 sec and 8 x VCLIST values. The T<sub>2</sub> data set is acquired using the <u>smallest vclist value first</u>. *Prior to processing T<sub>2</sub> data sets variable constant* (VC) values must be converted to time domain variable delay (VD) values using the <u>vctovd command (see instructions 15 and 16.)</u>

**D1** and the longest **VD** time derived from the largest VC value should be 3-5 times the longest  $T_2$  in the sample compound.  $T_2$  is always shorter than  $T_1$ .

 $VD_{max} = [P2 + (2*D20)]* VC_{max}$ 

 $T_2$  data sets can be processed on the spectrometer terminal or off line using any version of Topspin provided the linked **VCLIST** file is either resident in the experiment's top level folder (= default setting: see below) or recreated or copied into the off line terminal's *C:\Bruker\TopspinX.X\exp\stan\nmr\lists\vc* folder.

If required the VCLIST file that is present in the experiment's top level folder can be opened with **WordPad** and the VC values in it can be viewed and used to recreate the original named **VCLIST** file from which the **VDLIST** file can be created using the **vctovd** command.

| uxnmr.info    | 2/01/2017 10:50 p | INFO File | 4 KB  |
|---------------|-------------------|-----------|-------|
| 🗋 uxnmr.par 🗟 | 2/01/2017 10:50 p | PAR File  | 24 KB |
| vclist        | 8/02/2018 10:30 p | File      | 1 KB  |

NB: The experimental copy of the variable constant file is named as **vclist** irrespective of the name of the source vclist file.

#### 2.0 Experiment Set Up

- Create an experiment and read in the awprotont2 parameter set (+ getprosol).
   Pulse programme = cpmg
- 2) Review default settings. These settings can be adjusted if required. TD(F2) = 16K or 32K, TD(F1) = 8 SW = 14 ppm, O1P = 6.3 ppm. D1 = 10 sec. D20 = 400 usec = 0.000400 sec D20 should be approx 40-60% of 50\*P2 (eg 50 \*16.2 usec = 810 usec) NS = multiple of 2, 4 or 8, DS = 0, 2 or 4.
- 3) Type **ased** (enter) and review other parameters used in the job including the linked **VCLIST** file = **AWPROTONT2-8**.

4) The VCLIST file should have the entries shown below. Do not alter the values in this file. An alternatively named VCLIST file should be created if different VC and D1 values are required for a particular compound. See the Appendix to this document for the VD values that arise from the VC values below when P2 = (180 degree pulse) = 16.2 usec and D20 = 400 usec = 0.0004 sec.

| 1.1 | AWPROTONT2-8 (C:\Bruker\TopSpin3.0\exp\stan\nmr\lists\v | -1 00 |
|-----|---------------------------------------------------------|-------|
| Fi  | le Edit Search                                          |       |
| 1   | 4                                                       | -     |
| 2   | 16                                                      |       |
| 3   | 64                                                      |       |
| 4   | 256                                                     |       |
| 5   | 1000                                                    |       |
| 6   | 3000                                                    |       |
| 7   | 6000                                                    |       |
| 8   | 12000                                                   |       |

- 5) Set receiver gain using RGA (*important*!).
- 6) Type edp (enter) and check that SI(F2) = 32K, SI(F1) = 8, WDW(F2) = EM, LB (F2) = 0.3-0.5 Hz or other value of your choice.

| Reference       |              | F2          | F1                              | Frequency axis                 |
|-----------------|--------------|-------------|---------------------------------|--------------------------------|
| Window<br>Phase | Reference    |             |                                 |                                |
| Baseline        | SI           | 32768       | 8                               | Size of real spectrum          |
| Fourier         | SF [MHz]     | 600.1300000 | 600.1300000                     | Spectrometer frequency         |
| NUS<br>Peak     | OFFSET [ppm] | 13.31307    | 220.01100                       | Low field limit of spectrum    |
| Automation      | SR [Hz]      | 0           | 0                               | Spectrum reference frequency   |
| Miscellaneous   | HZpPT [Hz]   | 0.256882    | 0.249924                        | Spectral resolution            |
| User            | SPECTYP      | UNDEFINED   | Type of spectrum e.g. COSY, HMQ |                                |
|                 | Window funct | tion        |                                 |                                |
|                 | WDW          | EM          | SINE                            | Window functions for trf, xfb, |
|                 | LB [Hz]      | 0.30        | 0.30                            | Line broadening for em         |

- 7) Start the acquisition using the **ZG** command
- 8) When the experiment has run type **rser 1** (enter) to read in the first serial file which will appear in a TEMP screen display window.
- 9) Type EFP (return) to transform it and phase it as per a normal proton spectrum.

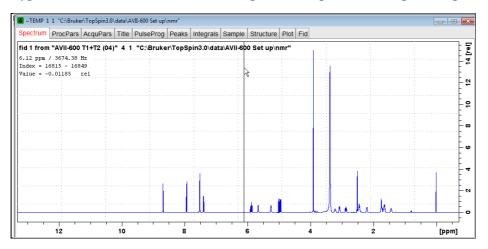

10) Type edp (enter) and note the phase constants for this spectrum.

| PHC0 [degrees] | 21.062  |
|----------------|---------|
| PHC1 [degrees] | -40.841 |
| PH_mod         | pk 🔻    |

- 11) Close the **TEMP** window and reload the  $T_2$  data set file.
- 12) Type edp (enter) and enter the phase constants noted in step 10 above into the F2 PHC0 and PHC1 cells and check PH\_MOD = pk. F1 cell info is not used.

| Phase correct  | tion    |   |    |   |                             |
|----------------|---------|---|----|---|-----------------------------|
| PHC0 [degrees] | 21.062  |   | 0  |   | Oth order correction for pk |
| PHC1 [degrees] | -40.841 |   | 0  |   | 1st order correction for pk |
| PH_mod         | pk      | • | mc | + | Phasing modes for trf, xfb, |

- **13)** Type **xf2** (return) to transform the 2D data set followed by **abs2** (return) to baseline smooth it.
- 14) Provided phase constants have been correctly set up the transformed data set plot should resemble that shown below. Signals intensities go from their maximum positive value to zero intensity.

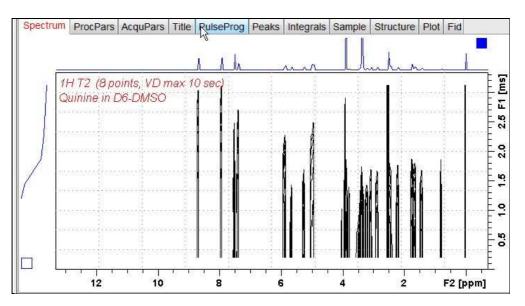

#### 3.0 T<sub>2</sub> Data Set Processing

- **15**) <u>Prior to processing a T<sub>2</sub> data set it is essential that variable constant (VC) values</u> <u>are converted to time domain variable delay (VD) values.</u>
- 16) Type vctovd (enter) and click OK on the display panels that appear.

| nter duration of single loop:<br>0.0008162 |     | 10                   |
|--------------------------------------------|-----|----------------------|
| 0.0008162                                  | op: | r duration of single |
|                                            |     | 008162               |
|                                            |     |                      |

| vctovd            |                    |
|-------------------|--------------------|
| nter constant dur | ation to be added: |
| 0                 |                    |
|                   |                    |
|                   |                    |

See the Appendix for the calculation of this value.

Not used. .

17) Open Topspin's Analysis menu and click its T1/T2 Relaxation tab. If other Bruker processing software has been installed on the spectrometer terminal, as may be the case on the AVII-600, select the Analysis menu's Topspin T1/T2 module tab and open its T1/T2 Relaxation sub-menu tab.

| File Edit View Processing A                          | nalysis Options Window Hel                                       | p.    |
|------------------------------------------------------|------------------------------------------------------------------|-------|
| 〕 <mark>· · · · · · · · · · · · · · · · · · ·</mark> | Axis Calibration [cal]<br>Peak Picking [pp]<br>Integration [int] | 1     |
| Browser Lastil Groups                                | Multiple Spectrum Display.                                       |       |
| A hermectin ALW                                      | T1/T2 Relaxation                                                 | - nun |
| 2 - apartes 70                                       | Multiplet Analysis                                               |       |

This will open up the screen display shown below.

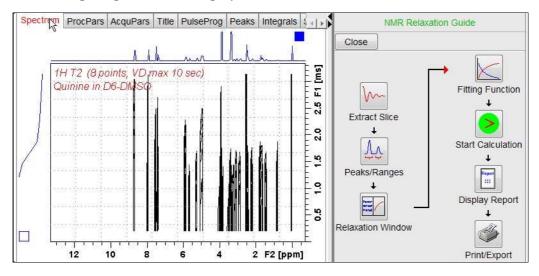

**18**) Click the **Extract Slice** button and then the click **Spectrum** button in the panel that appears.

|   | act a row from 2d data 📃                                                            |
|---|-------------------------------------------------------------------------------------|
| 0 | Fid or Spectrum must be extracted From the 2d relaxation data.                      |
| 0 | This row should correspond to an experiment with the maximum or minimum delay time. |
| - |                                                                                     |
|   | All further data preparation will be done in respect to this row.                   |
|   |                                                                                     |
|   |                                                                                     |

19) Enter 1 in the Slice Number cell and click the OK button. This will display the transformed spectrum ex the first (shortest) VCLIST → VDLIST value = the one that was phased via the rser 1 routine in steps 8 and 9.

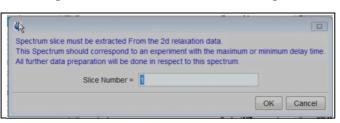

- **20)** Expand the spectrum that appears in the usual way and integrate selected peaks in it Integrals should start and terminate as close as possible to the edge of a peak.
- 21) Click the "Save Region As" icon button (= 3rd from the right in TS3.2's the upper menu bar, or towards the left hand side of the menu bar in TS2.1) = *the one with the floppy disk icon + A below it*) and then its Export Regions to Relaxation Module and .ret. tab.

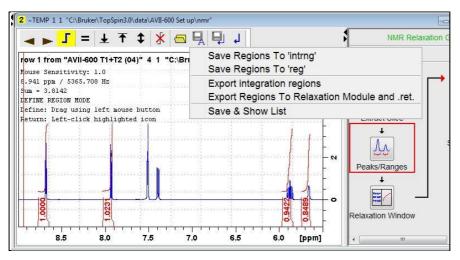

22) Click the **Relaxation Window** button and select **Intensity** or **Area** in the plot window that appears. **Area** is usually the better choice.

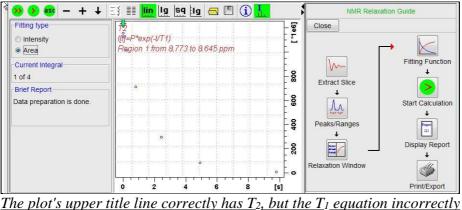

<u>The plot's upper title line correctly has 12, but the 11 equation incorre</u> appears below it. This is a long standing Topspin bug. **23**) Click the **Fitting Function** button and note the comments about **intensity** or **are**a options in the screen display that appears and close it.

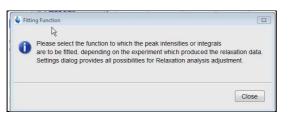

**24**) When the Fitting Function message screen is closed a panel with relaxation parameters (split into two screen captures below) will appear.

|     | Relaxation pa | arameters 🛛 🖾                       |   |   |              |          |              |        |
|-----|---------------|-------------------------------------|---|---|--------------|----------|--------------|--------|
| Г   | General Par   | ameters                             |   |   |              |          |              |        |
| ŀ   | 1             | FID # for phase determination       |   |   |              |          |              |        |
| ŀ   | 1000.0        | Left limit for baseline correction  |   |   |              |          |              |        |
|     | -1000.0       | Right limit for baseline correction |   |   |              |          |              |        |
|     | 5             | Number of drift points              |   |   |              |          |              |        |
|     | 1.0E-5        | Convergence limit                   |   |   |              |          |              |        |
|     | В             | Number of points                    |   |   |              |          |              |        |
|     | 1             | First slice                         |   | Γ | Iteration co | ntrol pa | rameters     |        |
|     | 1             | Slice increment                     |   |   |              | Gues     | ses          | Reset  |
|     | Fitting Funct | ion                                 |   |   | Additional I | Paramet  | ters         |        |
| 1 - | uxnmrt2       | <ul> <li>Function Type</li> </ul>   | 1 |   | 10000.0      |          | GAMMA(Hz/G)  |        |
|     |               |                                     | 1 |   | 10.0         |          | LITDEL(msec) |        |
|     | 1             | Number of components                | 1 |   | 100.0        |          | BIGDEL(msec) |        |
|     | vdlist        | <ul> <li>List file name</li> </ul>  |   |   | 1.0          |          | GRADIEN(G/cm | )      |
|     | 0.0010        | Increment (auto)                    |   |   |              |          |              |        |
|     | pd            | ✓ to pick data points               |   |   |              | Ok       | K Apply      | Cancel |

- 25) Check Function Type = uxnmrt2 (*important*!) and List file name = vdlist. Other cells/values can be left as they are (= default settings). Click Apply and OK and close the window.
- **26**) Click the **double red arrow** in the menu bar at the top left of the plot window and <u>NOT</u> the single red Start Calculation arrow button in the NMR Relaxation Guide menu below the Fitting Function button.

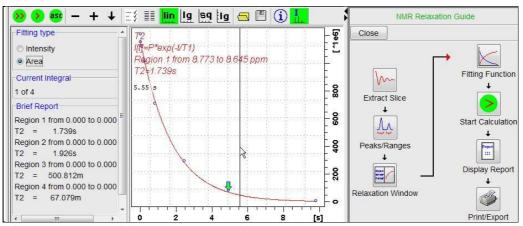

The appearance of the  $T_1$  equation in this screen is a long standing Topspin error

- 27) The + and buttons in the upper menu bar can be used move through the series of  $T_2$  plots.
- **28)** Fitting type (**Intensity** or **Area**) can be changed in the plot display. If this is done clicking the **double red arrow** will recalculate the T<sub>2</sub> results and update their plots.
- **29)** The NMR Relaxation Guide has buttons which can be used to display and/or print  $T_2$  results. A sample report for one signal is shown below. Zero value points (= completely  $T_2$  relaxed) will be eliminated.

```
1
   Dataset :
2
    C:\Bruker\TopSpin3.0\data\AVII-600 Set up\nmr/AVII-600 T1+T2 (04)/4/pdat
3
   AREA fit :
4
    I[t] = P + exp(-t/T2)
5
6
   8 points for Integral 1, Integral Region from 0.000 to 0.000 ppm
7
   Results
              Comp. 1
8
9 P
             9.604e-001
         =
10 T2
               1.739s
         11
            1.701e-002
   SD
         =
12
13
                     integral
                                intensity
       tau
            ppm
14
15
       3.265m
                 8.678 1.2121e+009 8.4462e+007
16
      13.059m
                 8.678 1.1564e+009
                                    8.39e+007
                 8.678 1.1264e+009 8.1068e+007
17
      52.237m
18
                 8.678 1.0159e+009 7.3884e+007
     208.947m
19
     816.200m
                 8.678 7.1253e+008 5.182e+007
20
                 8.678 2.9497e+008 2.1651e+007
       2.449s
21
       4.897s
                 8.678 8.5271e+007 6.1691e+006
22
       9.794s 8.678 7.6621e+006 5.3511e+005
```

### Appendix

VD values derived from VC values when P2 = (180 degree pulse time) = 16.2 usecand D20 = 400 usec = 0.0004 sec.

|    | А          | В           | С       | D          | E          | F       |
|----|------------|-------------|---------|------------|------------|---------|
| 1  |            |             |         |            |            |         |
| 2  | p2         | 16.2        | usec    | 180 degree | pulse time |         |
| 3  |            | Ů           |         |            |            |         |
| 4  | d20        | 0.0004      | sec     |            |            |         |
| 5  |            | 0.400       | msec    | 50 x p2    |            |         |
| 6  |            | 400         | usec    | 810        | usec       |         |
| 7  |            |             |         | d20 should | be 40-60%  | 50 x p2 |
| 8  |            |             |         |            |            |         |
| 9  | p2+(2*d20) | 816.2000000 | usec    |            |            |         |
| 10 |            | 0.8162000   | msec    |            |            |         |
| 11 |            | 0.0008162   | sec     |            |            |         |
| 12 |            |             |         |            |            |         |
| 13 | VC         | VD usec     | VD msec | VD sec     |            |         |
| 14 | 4          | 3265        | 3.26    | 0.0033     |            |         |
| 15 | 16         | 13059       | 13.06   | 0.0131     |            |         |
| 16 | 64         | 52237       | 52.24   | 0.052      |            |         |
| 17 | 256        | 208947      | 208.95  | 0.209      |            |         |
| 18 | 1000       | 816200      | 816.20  | 0.816      |            |         |
| 19 | 3000       | 2448600     | 2448.6  | 2.45       |            |         |
| 20 | 6000       | 4897200     | 4897.2  | 4.90       |            |         |
| 21 | 12000      | 9794400     | 9794.4  | 9.79       |            |         |

| VD =      | P2 + | (2*D | 20)1       | * VC |
|-----------|------|------|------------|------|
| $\nu D -$ |      |      | <u>201</u> | 10   |